# **How to Set Up Washington Sick Pay inside Payroll Mate**

**This tutorial is for information purposes only. It is your responsibility to make sure the payroll setup is correct. Consult your accountant or tax advisor if you are unsure how a certain payroll item or your payroll in general should be set up.**

Make sure you have the correct Company open inside Payroll Mate

- $\Box$  $\Box$ Example Company - Payroll Mate (2018) : File Edit Tools Help Order Checks and Supplies **AC** New 1999 Edit 2 Delete 8 Pay C Check History **B** Pay Multiple Employees **P** Import Employees First Name Middle Last Name SSNumber Phone Number | Address1 **Employees** Sally Tester 999-99-9999 101 Main Samuel Sample 111-22-3333 456 Test  $S$ O All Employees 456 Test **Stuart** Sample 123-22-3333 101 Main Tommy Tester 998-99-9999 ○ Active Employees ○ Inactive Employees 201 Checks **Click Employees** | 1 **Employees Forms Reports** Company 1099 & Vendor **Tutorials**  $\frac{8}{7}$
- 1. Click Employees from shortcuts menu

#### 2. Select employee to edit

#### 3. Click Edit

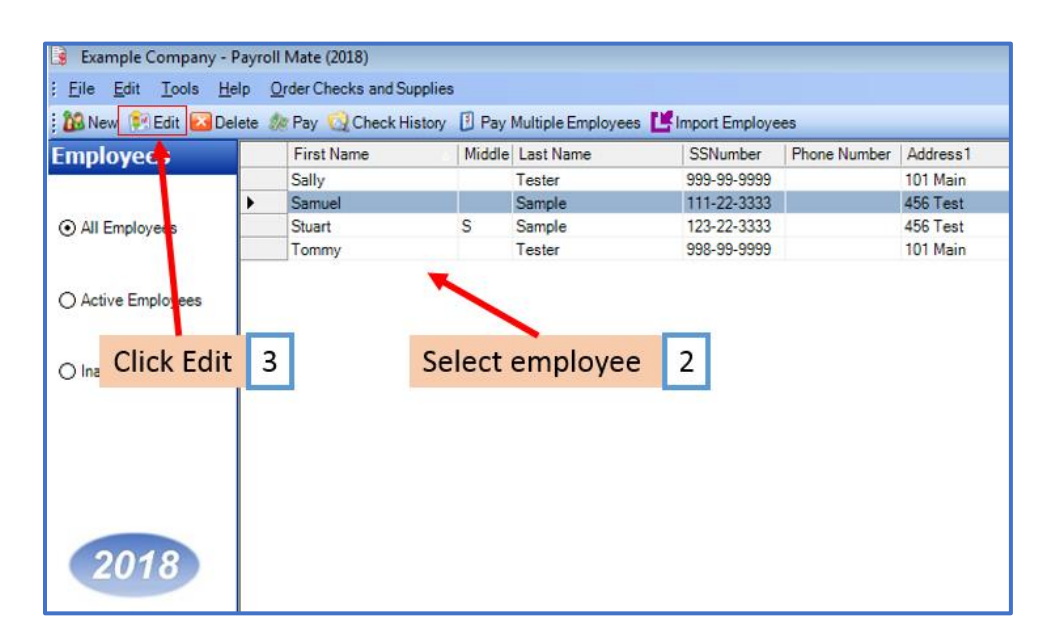

This will open the Modify Employee Wizard

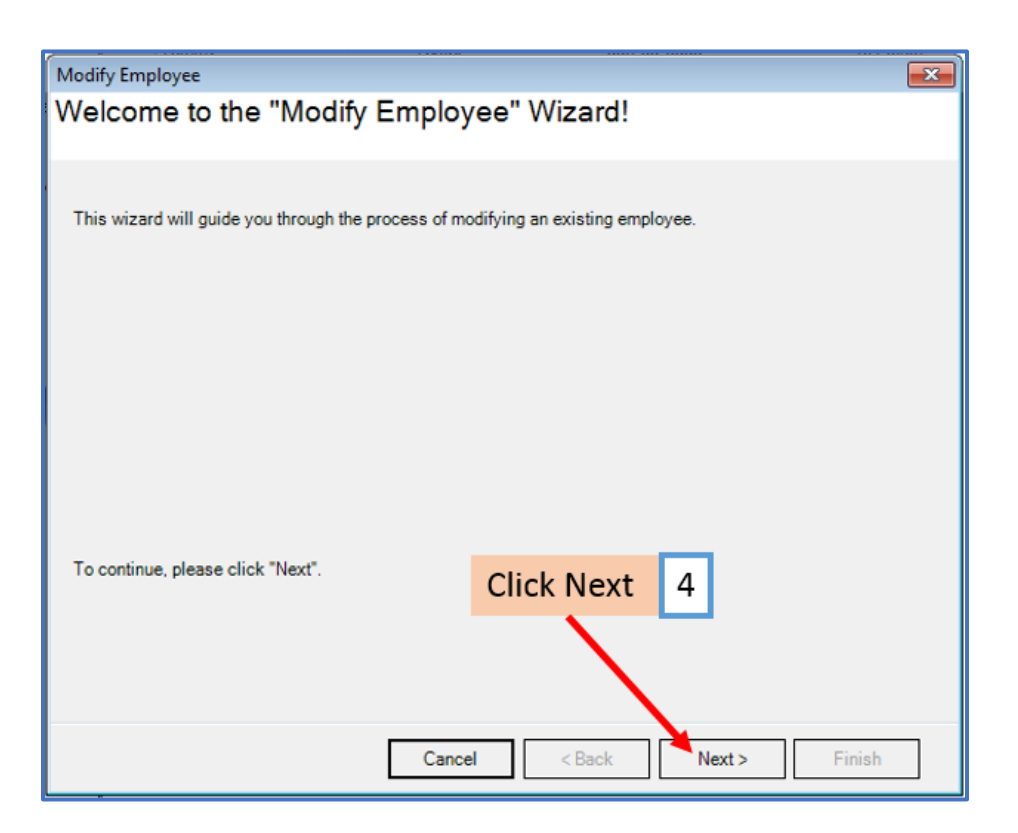

## 5. Click Next

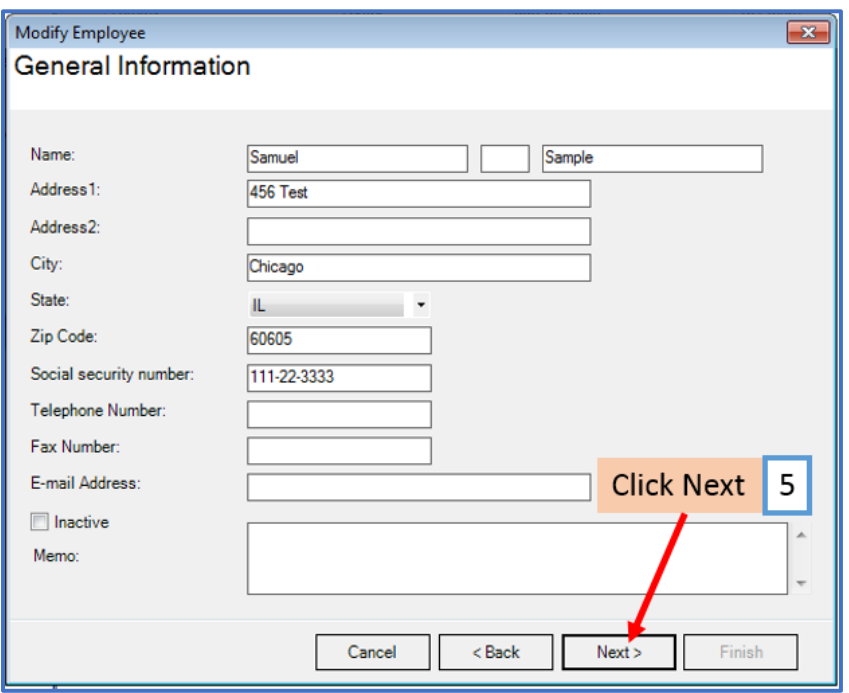

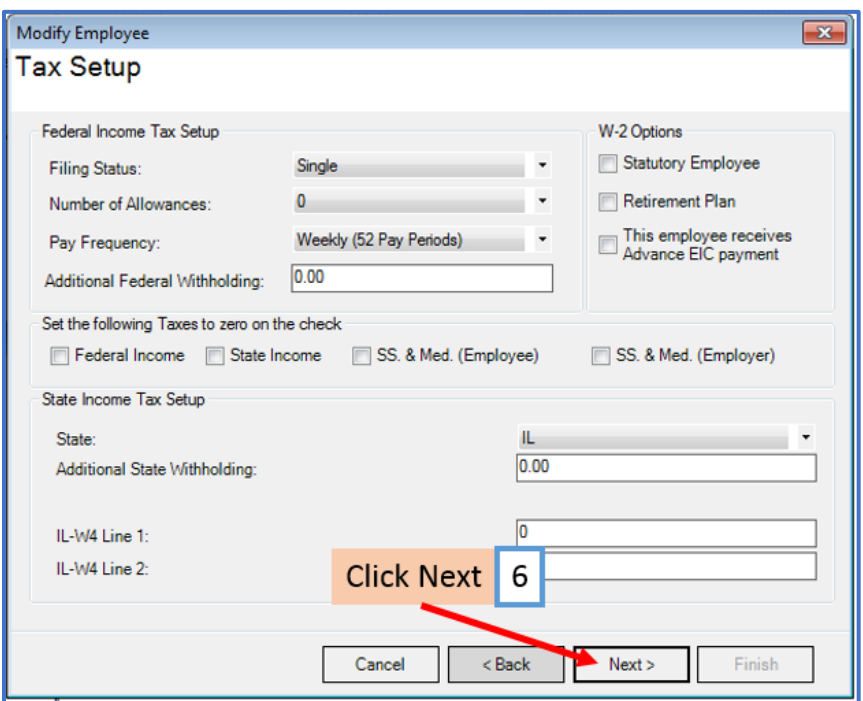

## 7. Click Next

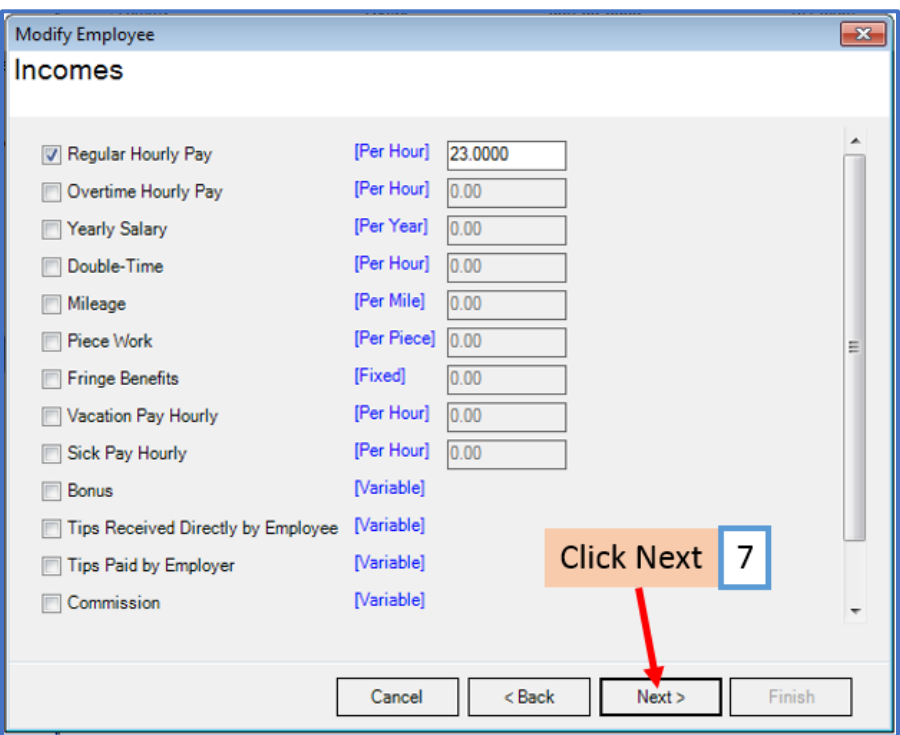

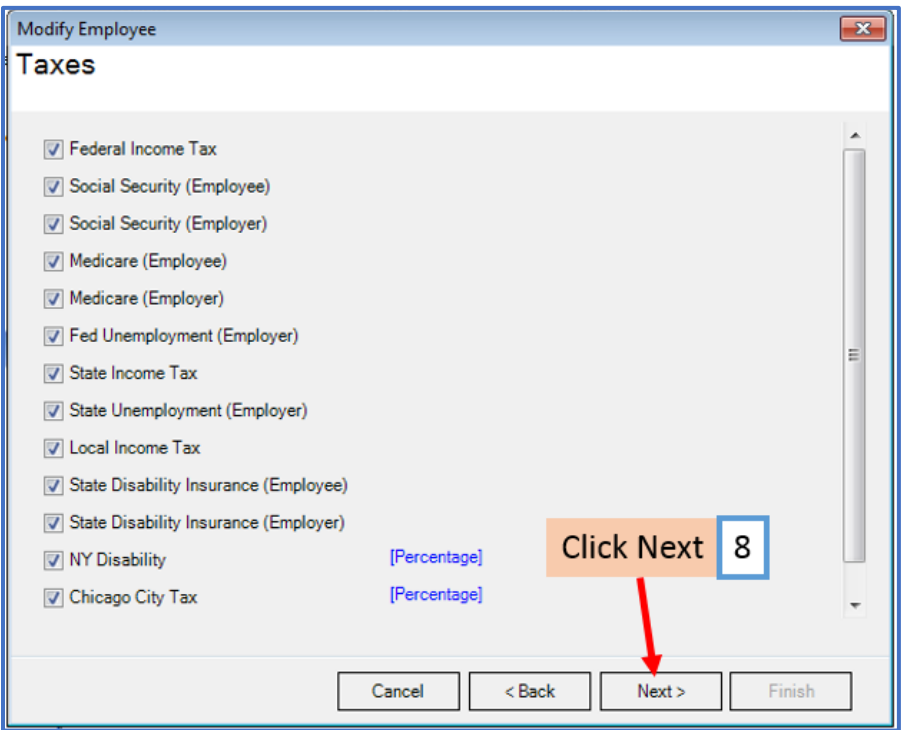

9. Click Next

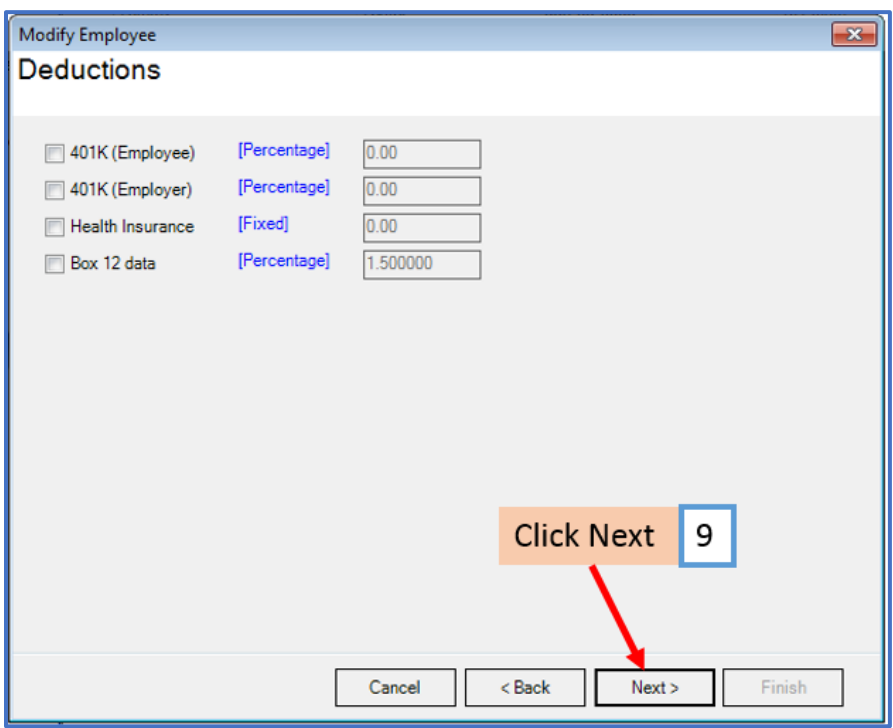

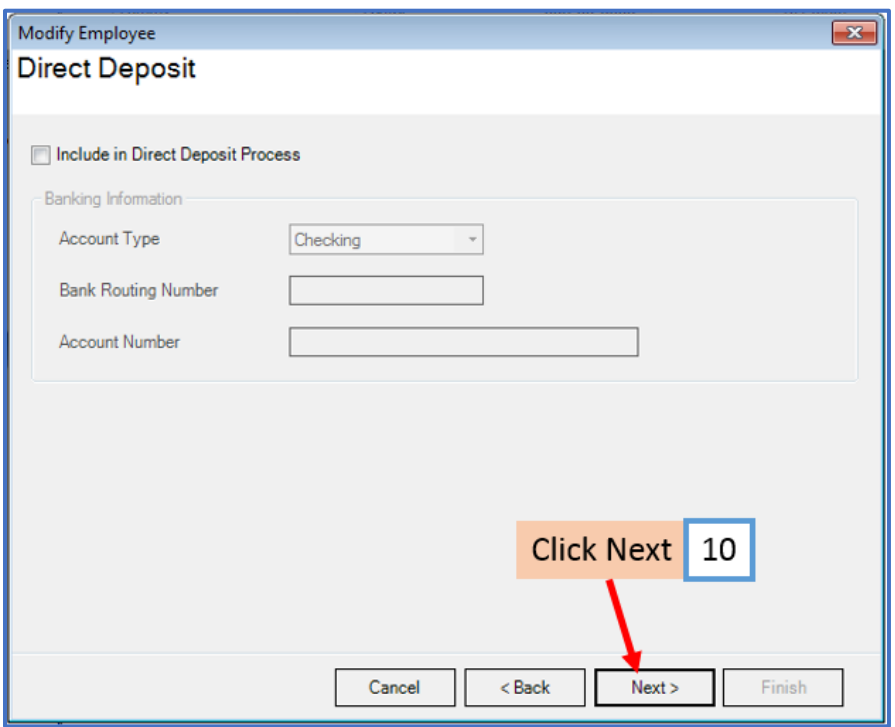

#### 11. Select Per Total Hours on Check

12. Enter 0.0250 for the rate (WA Employees will accrue one hour of paid sick leave for every 40 hours worked) Note: Rate may be subject to change

13. Enter Maximum Sick Hours earned if applicable

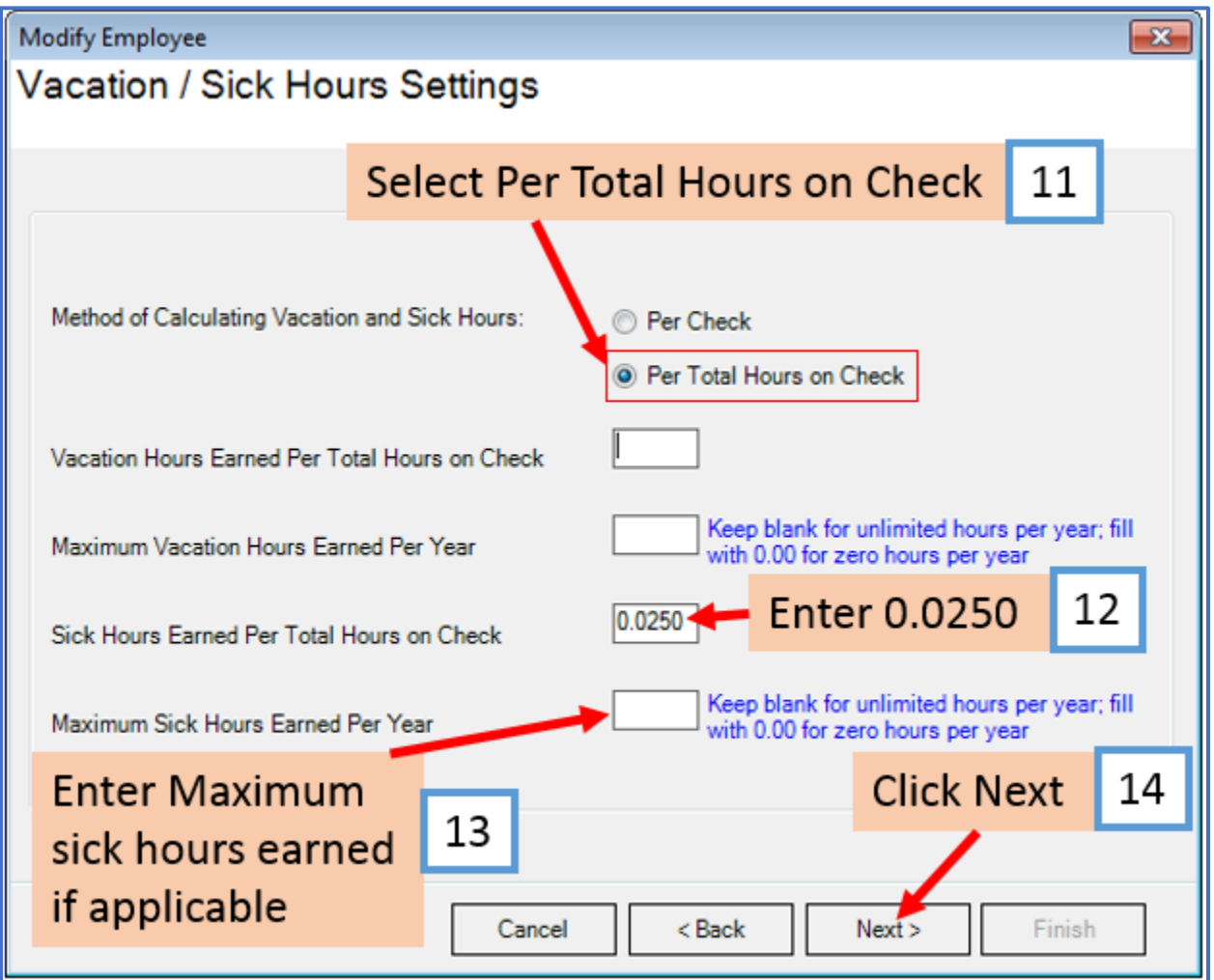

### 15. Click Finish

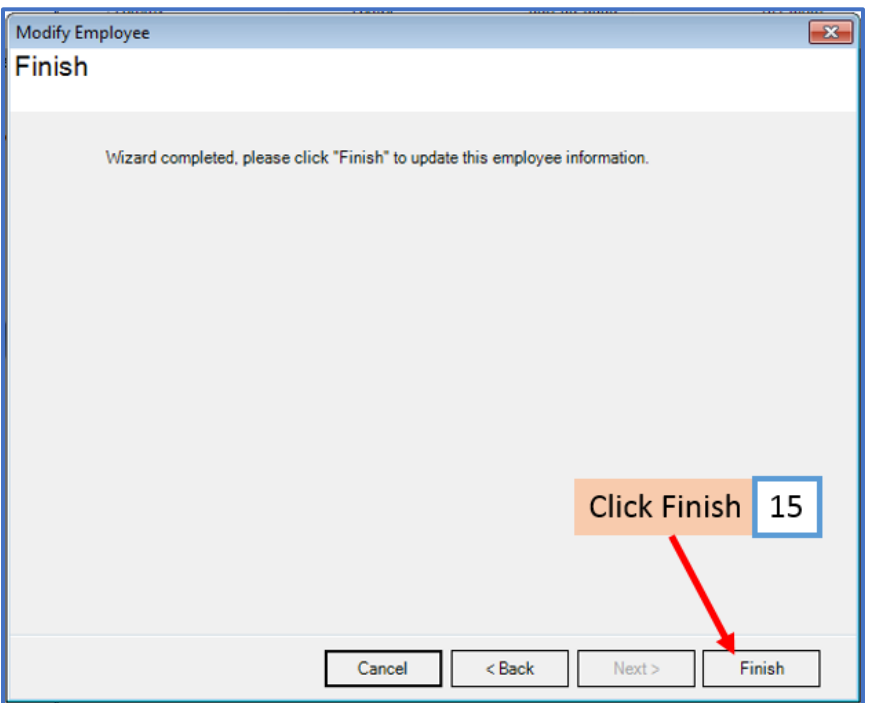

16. When creating a new payroll check for this employee, the earned sick hours will now populate based on the number of work hours entered

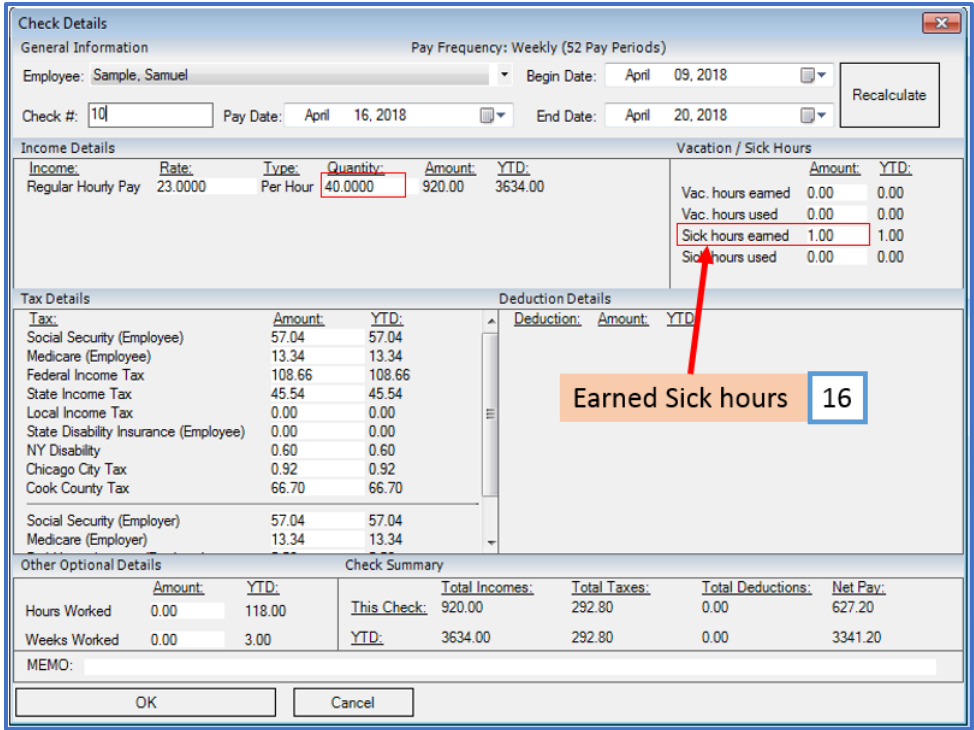